## Gra - "Robaczek"

### Proponowany czas realizacji

4 godziny lekcyjne

#### Krótki opis projektu

Na pierwszych zajęciach uczniowie wykonają swoją pierwszą grę. Zapoznają się ze środowiskiem programistycznym Scratch. Poznają jego podstawowe funkcje. Celem gry jest przeprowadzenie robaczka przez ruchliwą drogę. Na początku zajęć uczniowie wykonają tło gry przy pomocy dostępnego edytora obrazu. Następnie wybiorą duszka z biblioteki oraz napiszą dla niego program. Wykonają, także samochodu, poruszające się pomiędzy krawędziami planszy. W przypadku zderzenia robaczka z samochodem będzie on wracał na start. Po przejściu na drugą stronę drogi, będzie on bezpieczny.

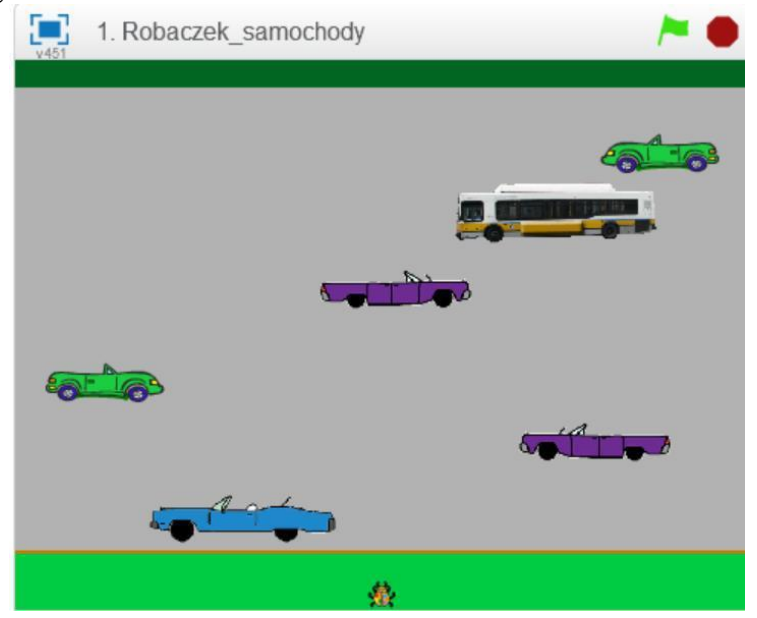

### Instrukcja wykonania gry

 $I$ .

 Tło do naszej gry wykonujemy przy pomocy dostępnego edytora obrazu. Przy pomocy figur geometrycznych rysujemy planszę gry składającą się z trzech pól: startowego, drogi oraz mety (każda część innego koloru).

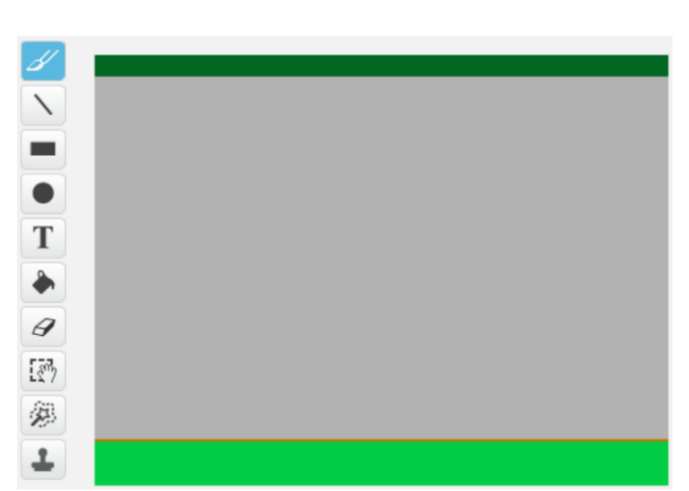

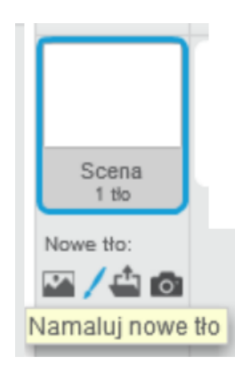

II. Pierwszego duszka wgrywamy z biblioteki ("Ladybug1").

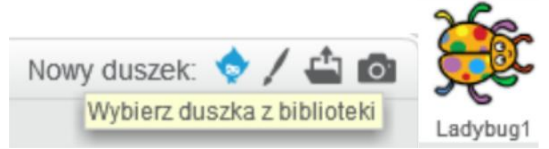

III. Klikamy na ikonkę Ladybug1 i przechodzimy do zakładki Skrypty. Cały program będzie się składał z połączonych ze sobą bloczków. Wszystkie bloczki zostały podzielone na osiem kategorii. Każdej odpowiada inny kolor. Umożliwia to szybkie odnalezienie właściwego bloczka.

Na początku ustawimy sterowanie naszego duszka przy pomocy strzałek.

Przechodzimy do brązowej zakładki **Zdarzenia** i wybieramy bloczek "**kiedy klawisz naciśnięty"**, z listy rozwijanej wybieramy strzałka w górę. Po każdym wciśnięciu strzałki w górę rozpocznie się wykonywanie tej części skryptu. Do bloczka "kiedy **klawisz naciśnięty"** podczepiamy trzy bloczki odpowiedzialne za ruch (niebieska zakładka Ruch).

Na początku ustawiamy kierunek, w którą ma się przesunąć nasz obiekt – bloczek "**ustaw kierunek na 0".** Następnie przesuwamy naszego duszka, o określoną ilość kroków - bloczek **"przesuń o 5 kroków"**. Im większą wartość wpiszemy tym szybciej będziemy się poruszać po planszy.

Ostatni bloczek uniemożliwia opuszczenie planszy "**jeżeli na brzegu, odbij się".**

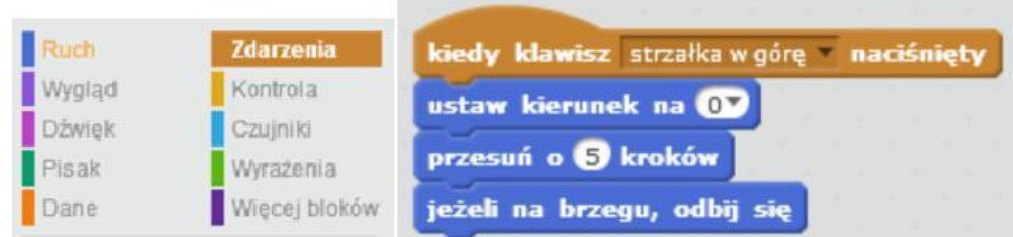

W analogiczny sposób wykonujemy programy dla pozostałych trzech kierunków. Klikając prawym klawiszem myszy na daną część skryptu możemy zduplikować dany fragment wcześniej napisanego programu. Z list rozwijanych wybieramy odpowiednie klawisze oraz kierunki ustawienia naszego duszka.

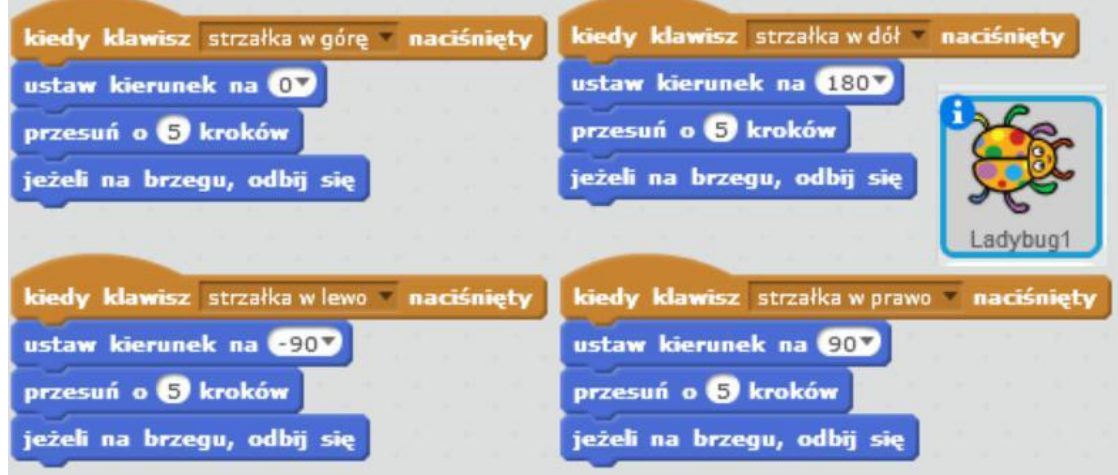

IV. Następnego duszka rysujemy samodzielnie przy pomocy edytora obrazu – czarny prostokąt. Środek kostiumu powinien być ustawiony po środku duszka.

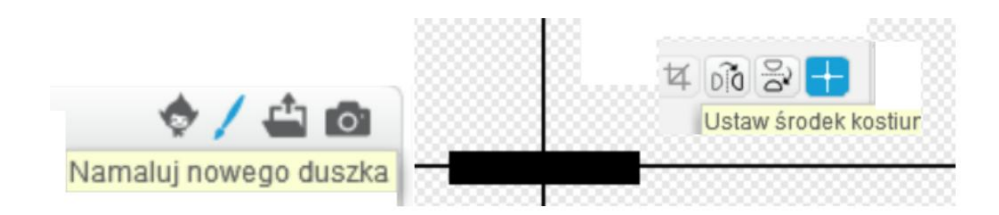

V. Będzie to nasz samochód. Będzie się on poruszał pomiędzy krawędziami planszy. Wykorzystamy do tego pętlę zawsze, znającą się w żółtej zakładce **Kontrola**. Po naciśnięciu Zielonej Flagi zostaje on umieszczony na drodze. Jego kierunek zostaje ustawiony w prawo (90). Zawsze będzie przesuwał się o 10 kroków. Jeżeli będzie znajdował się na brzegu odbije się od niego i będzie poruszał się w drugim kierunku.

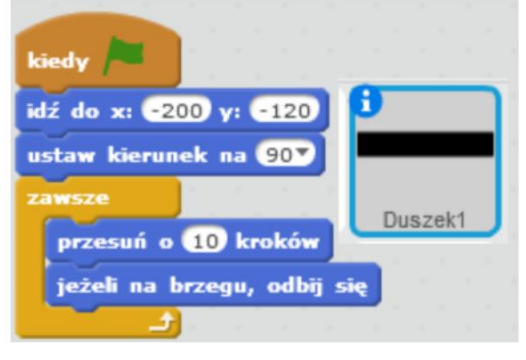

VI. Pierwszy samochód kopiujemy 5 razy. Skrypty poszczególnych duszków będą się różnić pomiędzy sobą współrzędnymi położenia początkowego oraz ustawionym kierunkiem. Współrzędną y zwiększamy o 50 dla każdego kolejnego duszka. Współrzędna x może być dowolna (w zakresie przedziału od -240 do 240), tak samo jak kierunek (-90 lub 90). Poszczególne duszki mogą się różnić pomiędzy sobą również prędkością (wartość, o którą są przesuwane). Przykładowe skrypty poszczególnych duszków znajdują się poniżej.

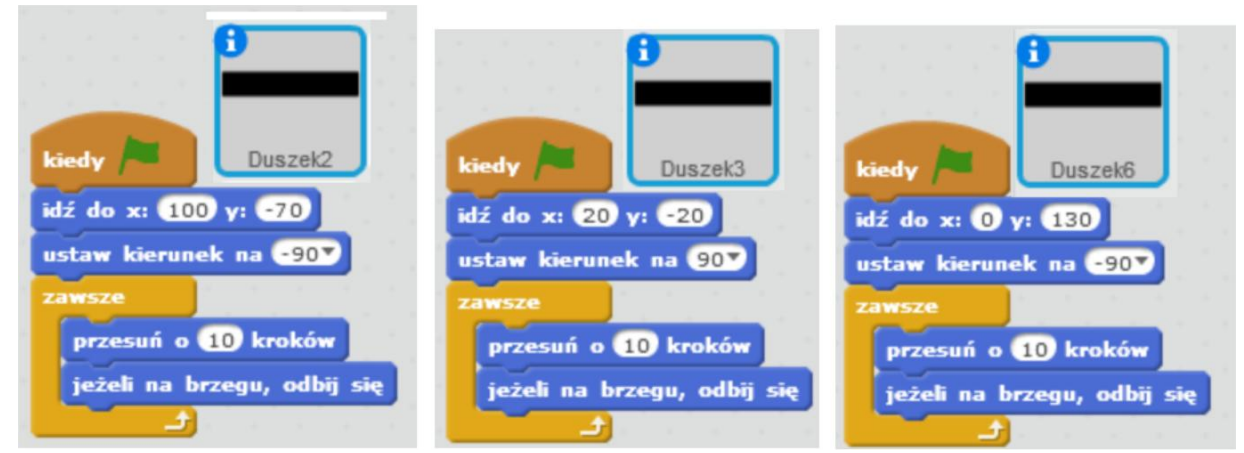

VII. Po naciśnięciu Zielonej Flagi robaczek zostaje umieszczony na samym dole planszy (współrzędne startowe).

> Robaczek ma reagować na zderzenie z samochodami. Użyjemy do tego instrukcji warunkowej "jeżeli ... to". Duszek będzie reagował na kolor czarny – bloczek "czy dotyka koloru ... ?" z niebieskiej zakładki czujniki. Drugi warunek "jeżeli ... to" sprawdza czy dotarliśmy do końca planszy.

kiedy idž do x: 0 y: 6170 Ladybur ježeli dotyka koloru 22 idź do x: 0 y: 0170 jeżeli dotyka koloru ? powiedz Jestem bezpieczny przez 2 s

Jeżeli dotykamy koloru czarnego wracamy do położenia startowego. Jeżeli natomiast dotykamy

koloru znajdującego się na końcu planszy robaczek informuje nas, że jesteśmy bezpieczni.

Jest to wersja podstawowa gry, którą możemy poddać dalszym modyfikacją.

VIII. W zakładce Dane tworzymy zmienną, odpowiedzialną za określanie liczby naszych żyć. Klikamy "Utwórz zmienną" i w oknie wpisujemy "Życia".

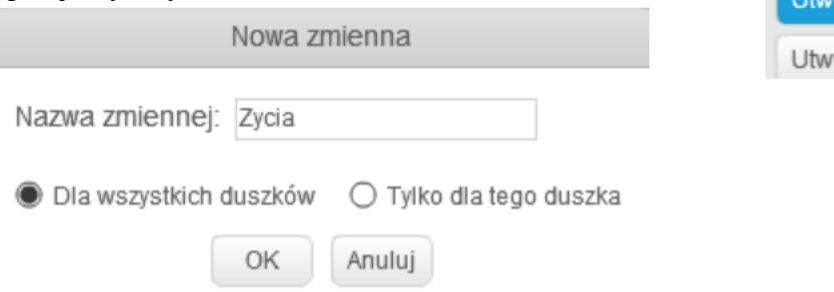

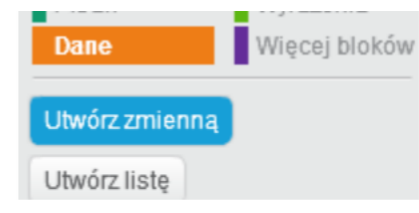

- idž do x: 0 y: 6170 ustaw Życia na 10 jeżeli dotyka koloru idž do x: 0 y: 6170 zmień Życia o O ježeli dotyka koloru powiedz Jestem bezpieczny przez 2 s
- X. Duplikujemy tło i przy pomocy edytora obrazu dodajemy napis "Koniec Gry" do tło2.

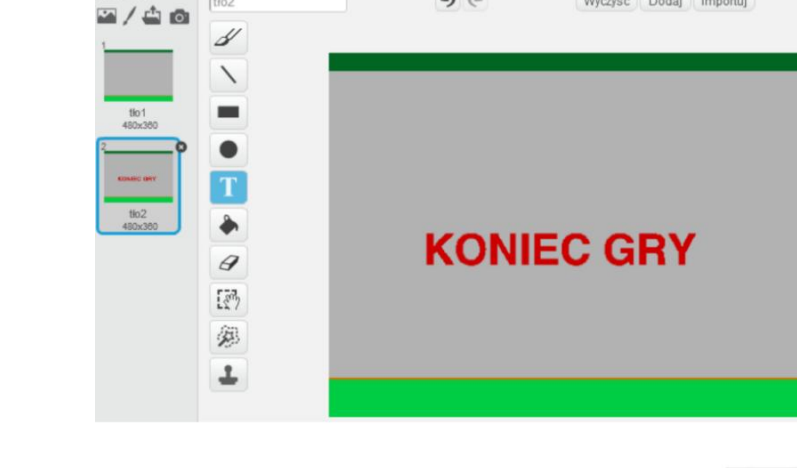

りだ

Wyczyść Dodaj Importuj

XI. Dodajemy skrypt powodujący zmianę tła oraz zniknięcie duszka. Po naciśnięciu Zielonej Flagi robaczek musi się pokazać. Tło zostaje zmieniona na "tło1". Program będzie oczekiwał, aż punkty spadną poniżej 1 (łączymy ze sobą bloczki "czekaj aż ..." z zakładki Kontrola, "Życia" z zakładki Dane oraz <..." z zakładki Wyrażenia).

Po spełnieniu warunku program będzie wykonywany dalej. Tło zmieni się na "tło2". Duszek zostanie ukryty, po czym cała gra ulega zatrzymaniu (bloczek "zatrzymaj wszystko" z zakładki Kontrola).

XII. Aktualnie nasze samochody nie wyglądają zbyt ciekawie. Możemy dodać im nowe kostiumy z biblioteki. Kostiumy pojazdów odnajdziemy w kategorii "Transport".

Pojazdy poruszając się w lewą stronę obracają się do góry nogami.

Klikając na ikonę "i" na duszku możemy dokonać zmiany stylu obrotu na lewo-prawo. To samo robimy dla pozostałych duszków.

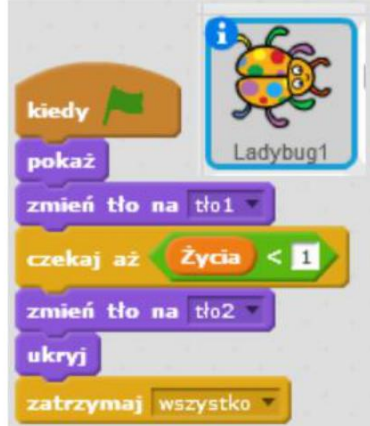

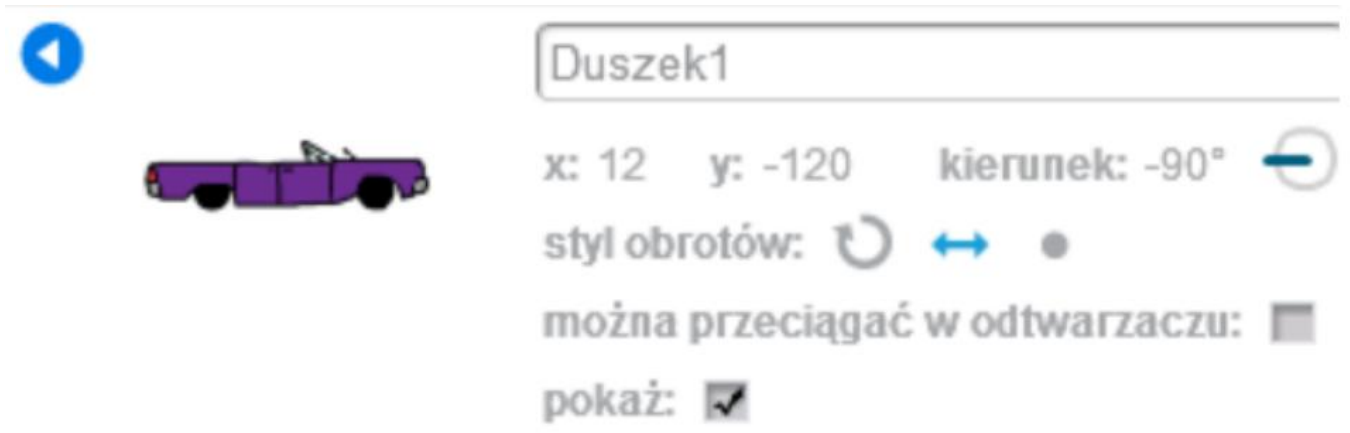

XIII. Robak nie reaguje od razu na każdy pojazd. Ustawmy, aby reagował on na zderzenie z duszkiem, a nie na konkretny kolor. W tym celu będziemy potrzebować pięć bloczków "...lub..." z zakładki Wyrażenia. Musimy je wszystkie połączyć ze sobą.

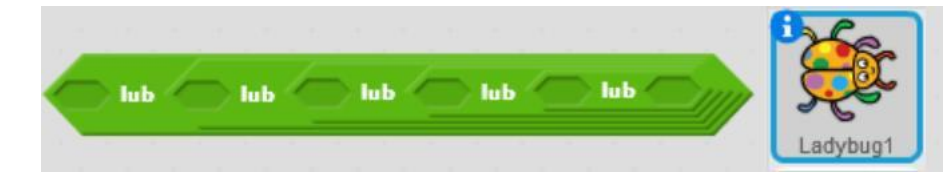

Będziemy potrzebować także sześć bloczków "czy dotyka ....?" z zakładki czujniki. Wstawiamy je do połączonych ze sobą bloczków "...lub...". Z listy rozwijanej wybieramy nazwy poszczególnych duszków.

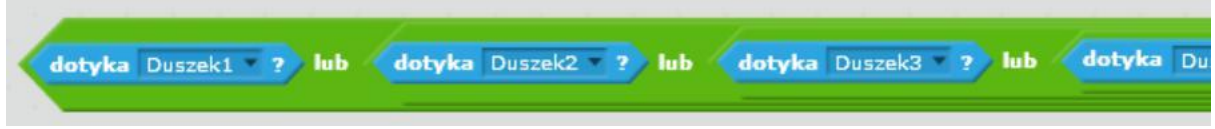

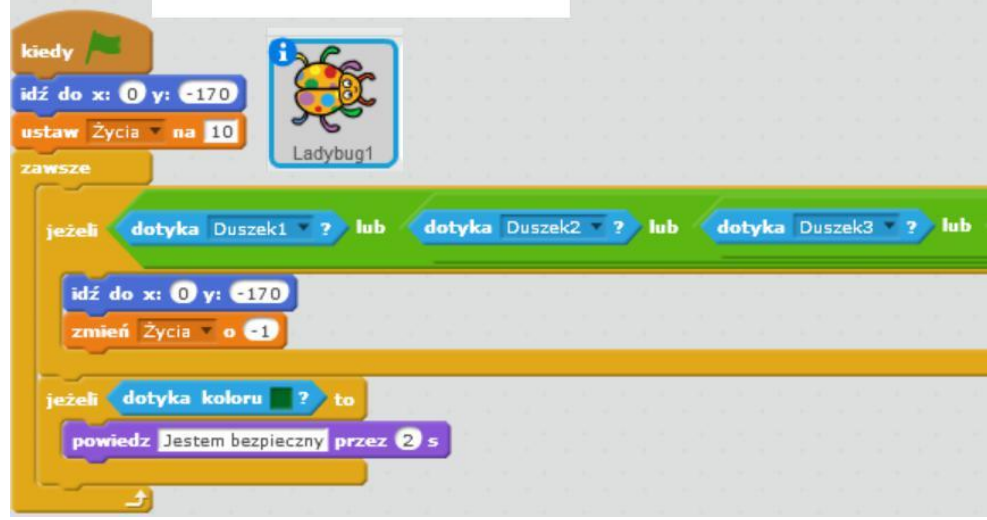

Całość umieszczamy zamiast bloczka "czy dotyka koloru czarnego?"

# Zadania dodatkowe do samodzielnej realizacji

Dodanie kolejnych pojazdów

Wprowadzenie losowości w ruchu pojazdów przez dodanie bloczka "losuj od ... do ..." z zakładki Wyrażenia.